# **FMB640 CAN adapters**

[Main Page](https://wiki.teltonika-gps.com/view/Main_Page) > [EOL Products](https://wiki.teltonika-gps.com/view/EOL_Products) > [FMB640](https://wiki.teltonika-gps.com/view/FMB640) > [FMB640 Manual](https://wiki.teltonika-gps.com/view/FMB640_Manual) > **FMB640 CAN adapters**

Easy steps to install and configure following CAN adapters on FMB640 device:

- [LV-CAN200](http://wiki.teltonika-gps.com/view/LV-CAN200)
- [ALL-CAN300](http://wiki.teltonika-gps.com/view/ALL-CAN300)
- [CAN-CONTROL](http://wiki.teltonika-gps.com/view/CAN-CONTROL)
- [ECAN02](http://wiki.teltonika-gps.com/view/ECAN02)
- $\Box$

# **Contents**

- [1](#page--1-0) [Installing CAN adapter with FMB640 device](#page--1-0)
	- o [1.1](#Installing_LV-CAN200.2FALL-CAN300.2FCAN-CONTROL) [Installing LV-CAN200/ALL-CAN300/CAN-CONTROL](#Installing_LV-CAN200.2FALL-CAN300.2FCAN-CONTROL)
		- [1.1.1](#page--1-0) [Tools needed for installation](#page--1-0)
		- [1.1.2](#page--1-0) [Installation steps](#page--1-0)
	- o [1.2](#Installing_LV-CAN200.2FALL-CAN300_.2B_ECAN02) [Installing LV-CAN200/ALL-CAN300 + ECAN02](#Installing_LV-CAN200.2FALL-CAN300_.2B_ECAN02)
		- [1.2.1](#page--1-0) [Tools needed for installation](#page--1-0)
		- [1.2.2](#page--1-0) [Installation steps](#page--1-0)
- [2](#page--1-0) [CAN Adapter Configuration](#page--1-0)
	- [2.1](#page--1-0) [CAN Adapter program number selection](#page--1-0)
		- [2.1.1](#page--1-0) [Entering via SMS command](#page--1-0)
		- [2.1.2](#page--1-0) [Entering via Teltonika Configurator](#page--1-0)
		- [2.1.3](#page--1-0) [Entering manually](#page--1-0)
			- [2.1.3.1](#Send_data_with_0.2C_if_ignition_is_off) [Send data with 0, if ignition is off](#Send_data_with_0.2C_if_ignition_is_off)
		- [2.1.4](#page--1-0) [SMS Configuration](#page--1-0)
			- [2.1.4.1](#SMS.2FGPRS_Commands) [SMS/GPRS Commands](#SMS.2FGPRS_Commands)
	- o [2.2](#page--1-0) [CAN Adapter State Flags](#page--1-0)
- [3](#LV-CAN200.2FALL-CAN300_Important_Information) [LV-CAN200/ALL-CAN300 Important Information](#LV-CAN200.2FALL-CAN300_Important_Information)
	- [3.1](#page--1-0) [Program Number logic change](#page--1-0)
	- [3.2](#page--1-0) [Example](#page--1-0)

# **Installing CAN adapter with FMB640 device**

# **Installing LV-CAN200/ALL-CAN300/CAN-CONTROL**

You can watch [LV-CAN200](http://wiki.teltonika-gps.com/view/LV-CAN200)/[ALL-CAN300](http://wiki.teltonika-gps.com/view/ALL-CAN300) installation video in our YouTube channel **[here](https://youtu.be/V9RTdSy1E8w)** or follow connection instructions below.

## **Tools needed for installation**

- [LV-CAN200](http://wiki.teltonika-gps.com/view/LV-CAN200)[/ALL-CAN300](http://wiki.teltonika-gps.com/view/ALL-CAN300)[/CAN-CONTROL](http://wiki.teltonika-gps.com/view/CAN-CONTROL)
- Connection scheme (Please contact Teltonika Sales Representative and provide information about **vehicle manufacturer**, **model** and **year**.
- FMB640 device
- Pliers
- Quick splice connectors (If vehicle CAN bus wires are very thin CAN adapter wires should be connected directly)
- Plastic pry tool
- Zip ties

### **Installation steps**

- 1. Be ready with a vehicle **connection scheme** that you have received from a Teltonika Sales Representative.
- 2. **Check the scheme** for the current vehicle connection. Look for connectors matching **PINs numbers** and colors (maybe different) according to connection scheme.
- 3. Connect CAN adapter with FMB640:
	- 1. Connect CAN adapter's MINI USB to USB of FMB640.
- 4. Connect CAN adapter **CAN wires (CAN L, CAN H)** as specified in connection scheme.

### **Do not swap CAN L and CAN H lines. Not all CAN adapter wires may be used in vehicle.**

5. Connect CAN adapter **positive** and **ground** wires to the vehicle power supply lines or near FMB640 power wires.

**Do not swap power supply lines. Make sure that voltage does not exceed 30V.**

- 6. Switch vehicle **ignition to ACC** position. CAN adapter **LED diode** on the back should start **blinking**.
- 7. Configure CAN adapter to read CAN bus data or control vehicle by setting its **program number** - [CAN Adapter configuration](http://wiki.teltonika-gps.com/view/FMB640_CAN_adapters#CAN_Adapter_Configuration)

## $\pmb{\times}$

LV-CAN200/ALL-CAN300 connection example. This is not a connection diagram for your vehicle. Every vehicle has a specific scheme.

 $\pmb{\times}$ 

CAN-CONTROL connection example. This is not a connection diagram for your vehicle. Every vehicle has a specific scheme.

# **Installing LV-CAN200/ALL-CAN300 + ECAN02**

## **Tools needed for installation**

- [LV-CAN200](http://wiki.teltonika-gps.com/view/LV-CAN200)[/ALL-CAN300](http://wiki.teltonika-gps.com/view/ALL-CAN300)
- Connection scheme (Please contact Teltonika Sales Representative and provide information about **vehicle manufacturer**, **model** and **year**.
- [ECAN02](http://wiki.teltonika-gps.com/view/ECAN02) (Used for contactless connection. If **two CAN lines** need to be connected, **ECAN02** must be used.)
- FMB640 device
- Pliers
- Quick splice connectors (If vehicle CAN bus wires are very thin CAN adapter wires should be connected directly)
- Plastic pry tool
- Zip ties

### **Installation steps**

- 1. Follow the same **1, 2, 3** installation steps as with [LV-CAN200/ALL-CAN300/CAN-CONTROL](http://wiki.teltonika-gps.com/view/FMB640_CAN_adapters#Installation_steps) [installation.](http://wiki.teltonika-gps.com/view/FMB640_CAN_adapters#Installation_steps)
- 2. Connect the appropriate CAN bus pair of wires between the CAN adapter and [ECAN02:](http://wiki.teltonika-gps.com/view/ECAN02)

If **CAN1 line** need to be connected as specified in the connection scheme:

- 1. Connect CAN adapter **CAN1 L** to **CAN L** of [ECAN02](http://wiki.teltonika-gps.com/view/ECAN02).
- 2. Connect CAN adapter **CAN1 H** to **CAN H** of [ECAN02.](http://wiki.teltonika-gps.com/view/ECAN02)

If **CAN2 line** need to be connected as specified in the connection scheme:

- 1. Connect CAN adapter **CAN2 L** to **CAN L** of [ECAN02](http://wiki.teltonika-gps.com/view/ECAN02).
- 2. Connect CAN adapter **CAN2 H** to **CAN H** of [ECAN02.](http://wiki.teltonika-gps.com/view/ECAN02)

**Do not swap CAN L and CAN H lines. Not all CAN adapter wires may be used in the vehicle.**

- 3. Fasten [ECAN02](http://wiki.teltonika-gps.com/view/ECAN02) **on vehicle CAN bus wires** according to the connection scheme. **Make sure CAN H and CAN L of vehicle corresponds to CAN H, CAN L markings on [ECAN02](http://wiki.teltonika-gps.com/view/ECAN02)** PCB.
- 4. Connect CAN adapter **positive** and **ground** wires to the vehicle power supply lines or near FMB640 power wires.

**Do not swap power supply lines. Make sure that voltage does not exceed 30V.** 

5. Configure CAN adapter to read CAN bus data by setting its **program number** - [CAN Adapter](http://wiki.teltonika-gps.com/view/FMB640_CAN_adapters#CAN_Adapter_Configuration) [configuration](http://wiki.teltonika-gps.com/view/FMB640_CAN_adapters#CAN_Adapter_Configuration)

# **CAN Adapter Configuration**

# **CAN Adapter program number selection**

**program number is always written on CAN Adapter mounting scheme.** In order to be able to enter program number in adapter **Software date of CAN adapter must be newer than connection scheme date**. CAN adapter Software date can be checked:

- Via [Teltonika Configurator→Status→CAN Adapter](http://wiki.teltonika-gps.com/view/FMB640_Status_info#CAN_Adapter_Info)
- Via SMS command - [lvcangetinfo](http://wiki.teltonika-gps.com/view/FMB_lvcangetinfo)

The number of digits required to enter correct Program No. may vary depending on the Software and manufacture date of your CAN Adapter:

- [LV-CAN200 adapter changes](http://wiki.teltonika-gps.com/view/LV-CAN200#Adapter_changes)
- [ALL-CAN300 adapter changes](http://wiki.teltonika-gps.com/view/ALL-CAN300#Adapter_changes)

### **Entering via SMS command**

Required conditions:

CAN adapter properly connected to FMB640 device

CAN adapter program number can be set remotely, using SMS command. Send following **SMS command** to FMB640 device:

- If you have set SMS login and password: login pass lvcansetprog X
- If SMS login and password are not set leave two spaces before command: lvcansetprog X

Command example: lvcansetprog 11434 SMS response: LVCAN ProgNum: 11434

If during SMS command FMB640 was in following Sleep mode:

- [GPS Sleep](http://wiki.teltonika-gps.com/view/FMB640_Sleep_modes#GPS_Sleep_mode)  Program No. will be set immediately.
- [Deep Sleep](http://wiki.teltonika-gps.com/view/FMB640_Sleep_modes#Deep_Sleep_mode)  Program No. will be set after device wake up.
- [Online Deep Sleep](http://wiki.teltonika-gps.com/view/FMB640_Sleep_modes#Online_Deep_Sleep_mode)  Program No. will be set immediately.

### **Entering via Teltonika Configurator**

Required conditions:

CAN adapter properly connected to FMB640 device

CAN adapter program number can be set via **[Teltonika Configurator](http://wiki.teltonika-gps.com/view/Teltonika_Configurator) → LVCAN → Program Number**. When program number is entered press **S** Save to device button that saves the entered program number into FMB640.

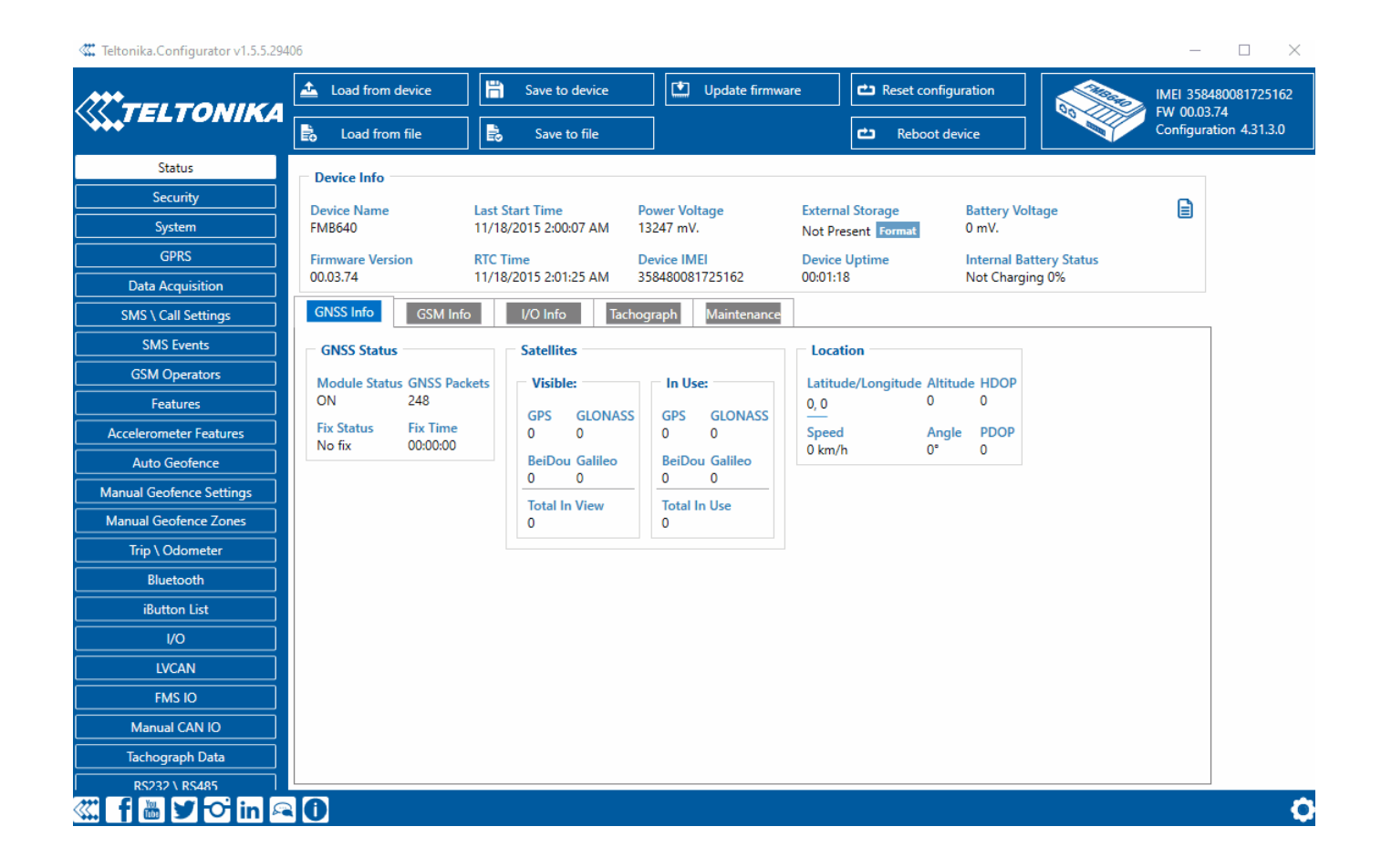

### **Entering manually**

Required conditions:

- CAN adapter properly connected to FMB640 device
- Vehicle ignition must be ON

Depending on the used CAN Adapter, the length of the setup sequence will vary.

Steps to set program number:

 $\pmb{\times}$ LV-CAN200, ALL-CAN300 back  $\pmb{\times}$ CAN-CONTROL back

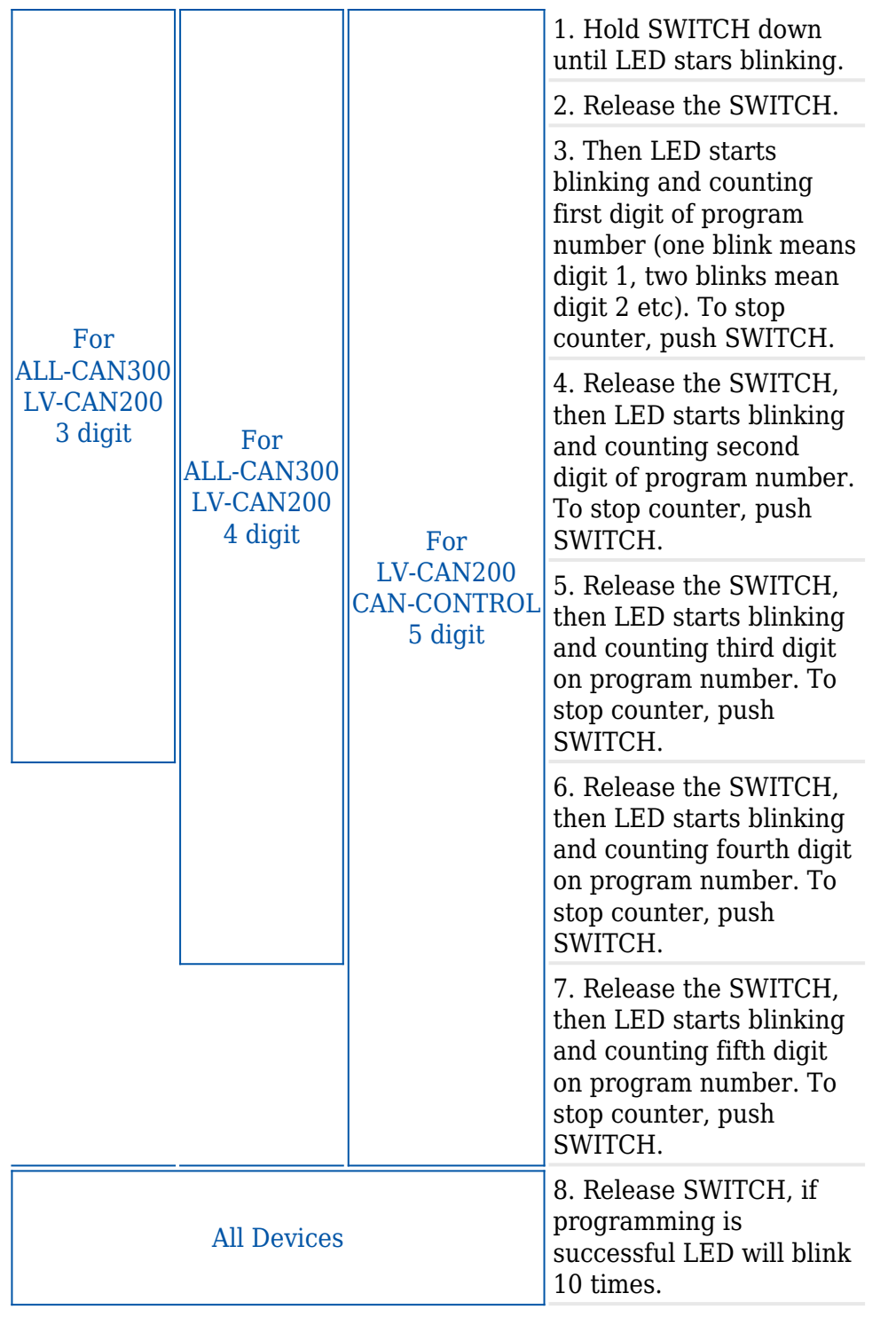

### **Send data with 0, if ignition is off**

Depending on CAN Adapter I/O parameters and ignition status, FMB640 can send locked (last known) CAN Adapter I/O and active (real time) parameters values or reset values to 0. When ignition is off, CAN Adapter I/O parameters values sent to server are:

**CAN Adapter I/O element Status Vehicle Speed** reset

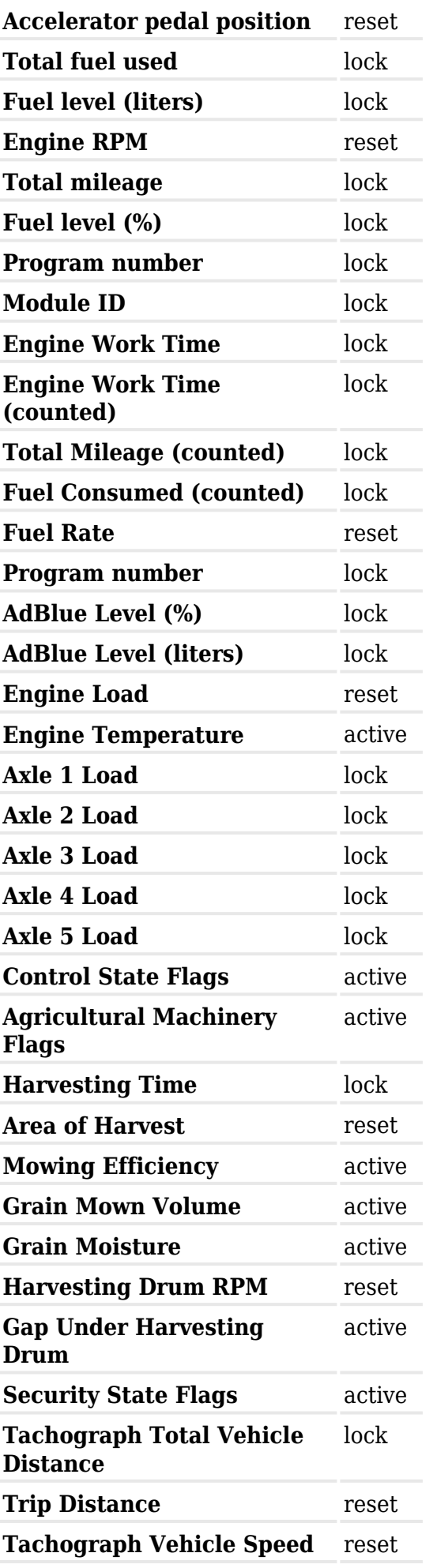

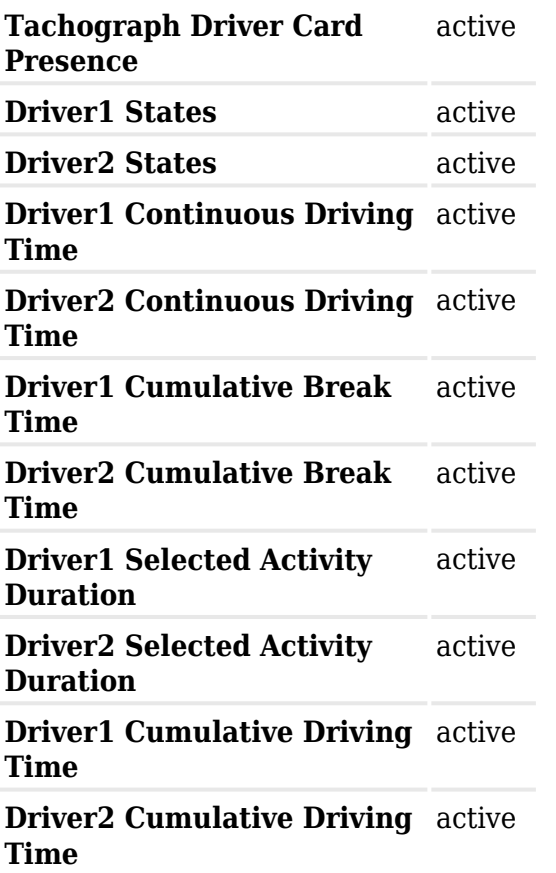

### **SMS Configuration**

All CAN Adapter IO elements can be configured remotely via SMS commands.

#### **SMS/GPRS Commands**

CAN Adapters have several dedicated SMS/GPRS commands. SMS command structure:

<SMS login><space><SMS password><space><command><space><value>

SMS command [lvcangetinfo](http://wiki.teltonika-gps.com/view/FMB_lvcangetinfo) example:

- If you have set SMS login and password: login pass lvcangetinfo
- If SMS login and password are not set leave two spaces before command: a lvcangetinfo

GPRS commands require [Codec 12](http://wiki.teltonika-gps.com/view/Codec) protocol.

For more SMS commands please see [SMS/GPRS command list](http://wiki.teltonika-gps.com/view/FMB640_SMS/GPRS_command_list)

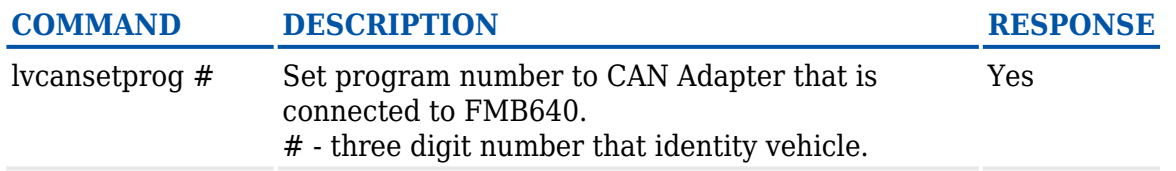

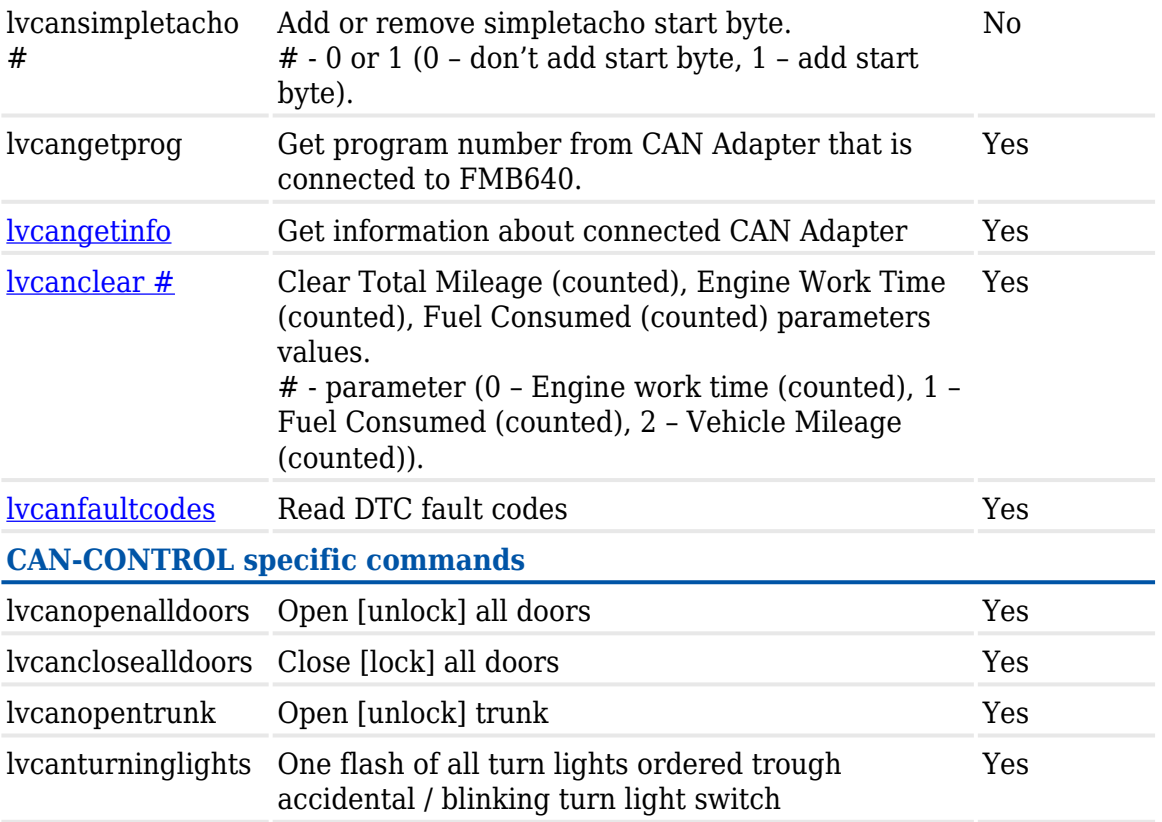

## **CAN Adapter State Flags**

CAN Adapters receive data about the states of various systems within the vehicle, and send them as flags to FMB640. FMB640 device stores these flags in hexadecimal format, as one variable. Below is a list of kept flags and how to retrieve them.

The full list of state flags is stored only by:

[ALL-CAN300](http://wiki.teltonika-gps.com/view/ALL-CAN300)

Only **security state flags** are stored by:

[CAN-CONTROL](http://wiki.teltonika-gps.com/view/CAN-CONTROL)

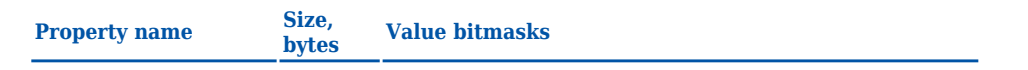

#### **Control state flags** 4 Byte0 (LSB):

- 
- 0x01 STOP
- 0x02 Oil pressure / level
- 0x04 Coolant liquid temperature / level
- 0x08 Handbrake system
- 0x10 Battery not charging
- 0x20 AIRBAG
- 0x40 EPS (Electric power steering)
- 0x80 ESP (Electronic Stability Program)

Byte1:

- 0x01 CHECK ENGINE
- 0x02 Lights failure
- 0x04 Low tire pressure
- 0x08 Wear of brake pads
- 0x10 Warning
- 0x20 ABS
- 0x40 Low Fuel
- 0x80 Maintenance required

Byte2:

- 0x01 ESP
- 0x02 Glow plug indicator
- 0x04 FAP
- 0x08 Electronics pressure control
- 0x10 Parking lights
- 0x20 Dipped headlights
- 0x40 Full beam headlights
- 0x80 Front foglights

Byte3:

- 0x01 Ready to drive
- 0x02 Cruise control
- 0x04 Automatic Retarder
- 0x08 Manual retarder
- 0x10 Air Conditioning
- 0x20 Rear foglights
- 0x40 Passenger's seat belt
- 0x80 Driver's seat belt

#### **Agricultural machinery flags**

- 8 Byte0 (LSB):
	- 0x01 Mowing
	- 0x02 Grain release from hopper
	- 0x04 First front hydraulic turned on
	- 0x08 Rear Power Take-Off turned on

Byte1:

- 0x01 Excessive play under the threshing drum
- 0x02 Grain tank is open
- 0x04 100% of Grain tank
- 0x08 70% of Grain tank
- 0x10 Drain filter in hydraulic system of drive cylinders is
- plugged

0x20 – Pressure filter of drive cylinders hydraulic system is plugged

0x40 – Alarm oil level in oil tank

0x80 – Pressure filter of brakes hydraulic system is plugged

#### Byte2:

- 0x01 Oil filter of engine is plugged
- 0x02 Fuel filter is plugged
- $0x04$  Air filter is plugged
- 0x08 Alarm oil temperature in hydraulic system of chassis
- $0x10$  Alarm oil temperature in hydraulic system of drive
- cylinders
- 0x20 Alarm oil pressure in engine
- 0x40 Alarm coolant level
- 0x80 Overflow chamber of hydraulic unit

#### Byte3:

- $0x01$  Unloader drive is ON. Unloading tube pivot is in idle
- position
- 0x02 No operator!
- 0x04 Straw walker is plugged
- 0x08 Water in fuel
- 0x10 Cleaning fan RPM
- 0x20 Trashing drum RPM
- 0x40 Pouring chemicals turned on
- 0x80 Conveyor belt turned on

#### Byte4:

- 0x01 Salt spreaders drive wheel turned on
- 0x02 Low water level in the tank
- 0x04 First rear hydraulic turned on
- 0x08 Standalone engine working
- 0x10 Right joystick moved right
- 0x20 Right joystick moved left
- 0x40 Right joystick moved front
- 0x80 Right joystick moved back

Byte5:

- 0x01 Brushes turned on
- 0x02 Water supply turned on
- 0x04 Vacuum cleaner
- 0x08 Unloading from the hopper
- 0x10 High Pressure washer (Karcher)
- 0x20 Salt (sand) disperser ON
- 0x40 Low salt (sand) level

#### Byte6:

- 0x01 Second front hydraulic turned on
- 0x02 Third front hydraulic turned on
- 0x04 Fourth front hydraulic turned on
- 0x08 Second rear hydraulic turned on
- 0x10 Third rear hydraulic turned on
- 0x20 Fourth rear hydraulic turned on
- 0x40 Front three-point Hitch turned on
- 0x80 Rear three-point Hitch turned on

Byte7:

- 0x01 Left joystick moved right
- 0x02 Left joystick moved left
- 0x04 Left joystick moved front
- 0x08 Left joystick moved back
- 0x10 Front Power Take-Off turned on
- 0x20 Liquid pump turned on
- 0x40 Light signal turned on

#### **Security state flags** 8 Byte0 (LSB):

- $0x01$  CAN1 not connected, require connection
- 0x02 CAN1 not connected, require connection
- 0x03 CAN1 connected
- $0\mathtt{x}04$  CAN2 not connected, require connection
- 0x08 CAN2 not connected, require connection
- 0x0C CAN2 connected
- 0x10 CAN3 not connected, require connection
- 0x20 CAN3 not connected, require connection
- 0x30 CAN3 connected
- Byte2:
- 0x04 Battery charging
- 0x08 Charging cable connected

0x01 – The key is in ignition lock

0x10 – Vehicle working mode, 1- business mode, 0 - private mode

- 0x20 Bit appears when any operate button in car was put.
- This bit is reset if the button is released
- 0x40 Bit appears when immobilizer is in service mode
- 0x80 Immobiliser, bit appears during introduction of a
- programmed sequence of keys in the car
- Byte3:

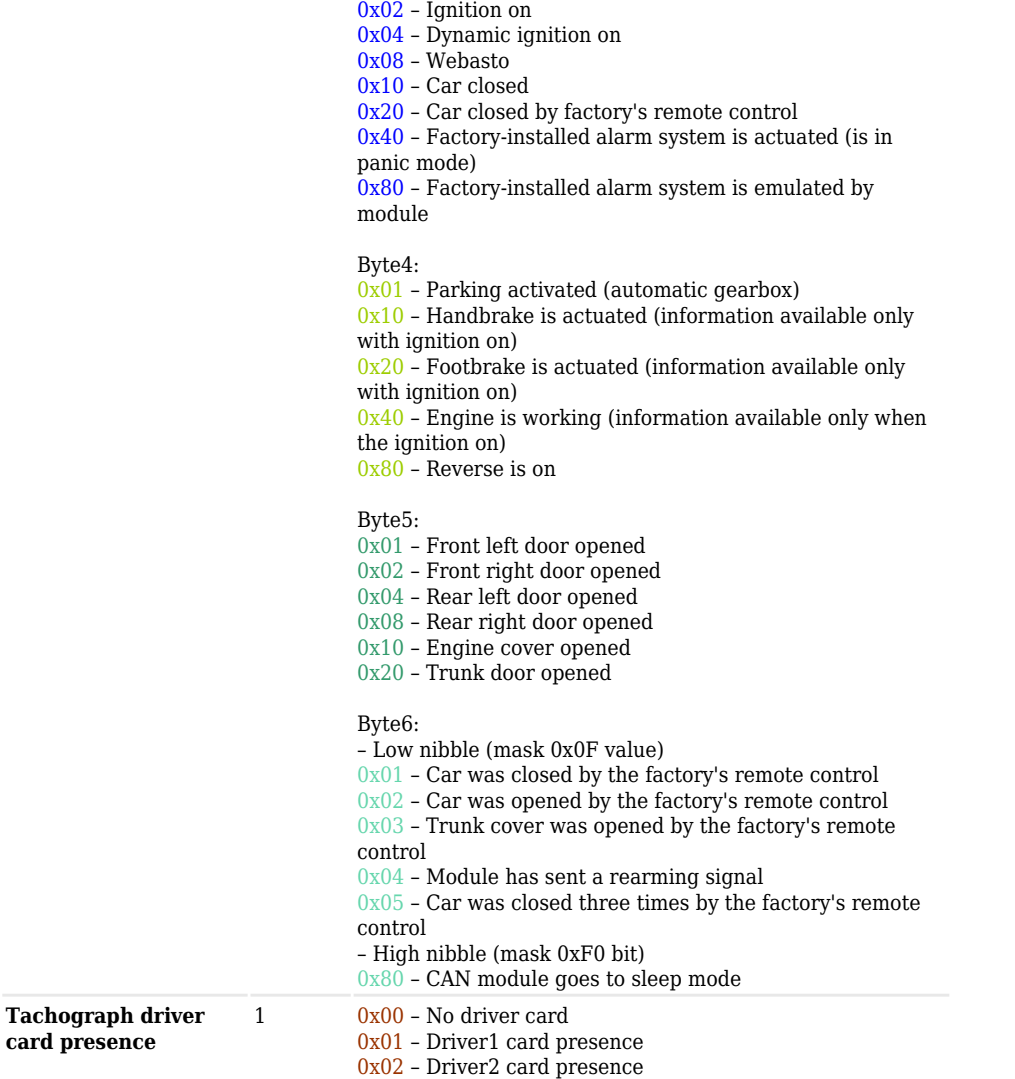

0x03 – Driver1 and driver2 cards present

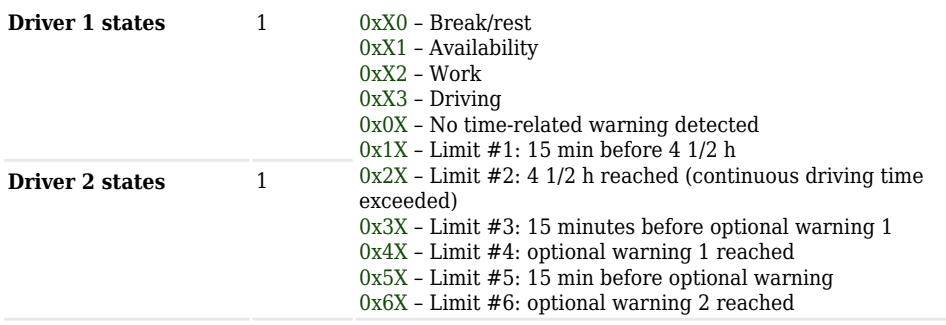

# **LV-CAN200/ALL-CAN300 Important Information**

## **Program Number logic change**

Due to the growing number of supported cars, program numbers have exceeded "999". In order to maintain one number format, we are moving from 3-digit to 4-digit program numbers.

In new LV-CAN200/ALL-CAN300 firmware (from 2017-09-01) all program numbers that were up to 999 are changed to start from 1000. So that further program numbers would continue the counting with 4-digit numbers.

However, all existing program numbers stay the same, but "1" is added to the front. The device still understands the entered 3-digit program number (via SMS/GPRS), it will automatically add "1" before it. If you enter "247" - device number will turn into "1247". In Bootloader only 4-digit format is available, just add "1" to the front of the needed program number.

# **Example**

When using older connection schemes where the program number displayed as 3-digit program number:

 $\pmb{\times}$ 

Using LV-CAN200/ALL-CAN300 Bootloader from soft version 2017-09-27 it is necessary to add "1" to the front of the program number:

 $\pmb{\times}$